# Tutorial Kavo Scan eXam

Como utilizar o scanner de Placa de Fósforo.

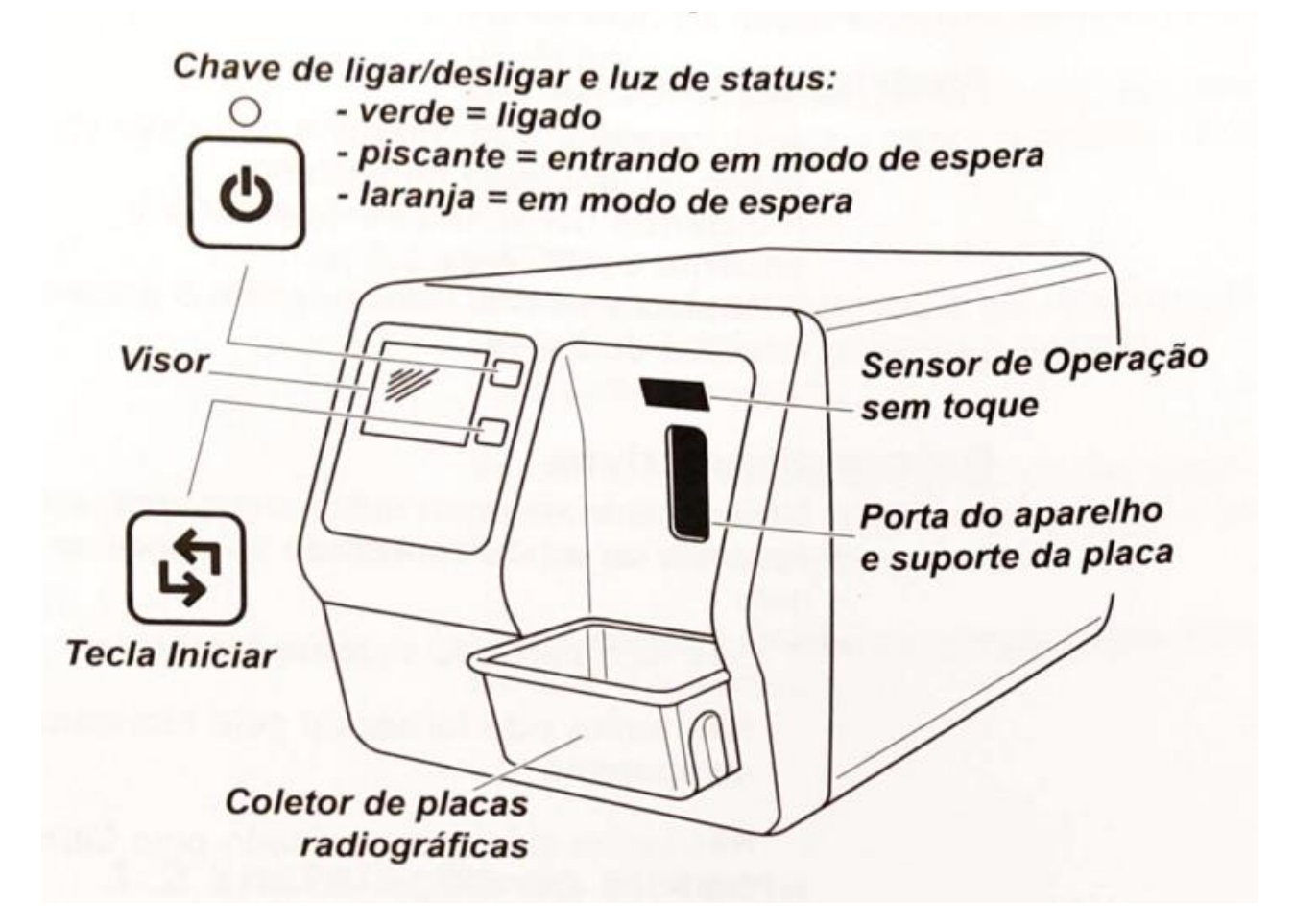

# Preparando a placa radiográfica

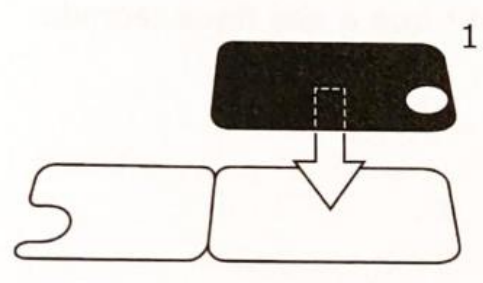

1. Coloque a placa radiográfica que você deseja usar em uma capa protetora. O lado azul claro (sensível) da placa radiográfica deve estar voltado para e colocado na metade da capa protetora que tenha o mesmo formato da placa radiográfica.

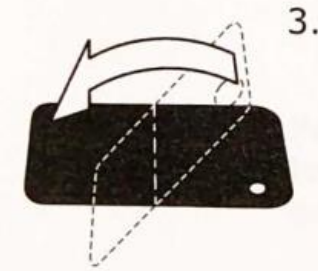

3. Gire a capa protetora e a placa radiográfica para que o lado preto da capa protetora fique mais alta. Isso facilita o deslizamento da capa protetora e da placa radiográfica na bolsa higiênica.

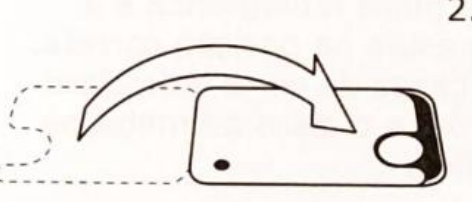

2. Dobre a metade da capa protetora com o corte semicircular para dentro da placa radiográfica. O disco de metal na traseira (lado preto) da placa radiográfica deve aparecer no corte semicircular.

4. Deslize a capa protetora e a placa radiográfica na bolsa higiênica o máximo que puder. Verifique se o lado preto da capa protetora está no mesmo lado que o lado preto da bolsa higiênica.

#### Abra o Aplicativo Cliniview

O atalho do aplicativo Cliniview se encontra na área de trabalho dos computadores.

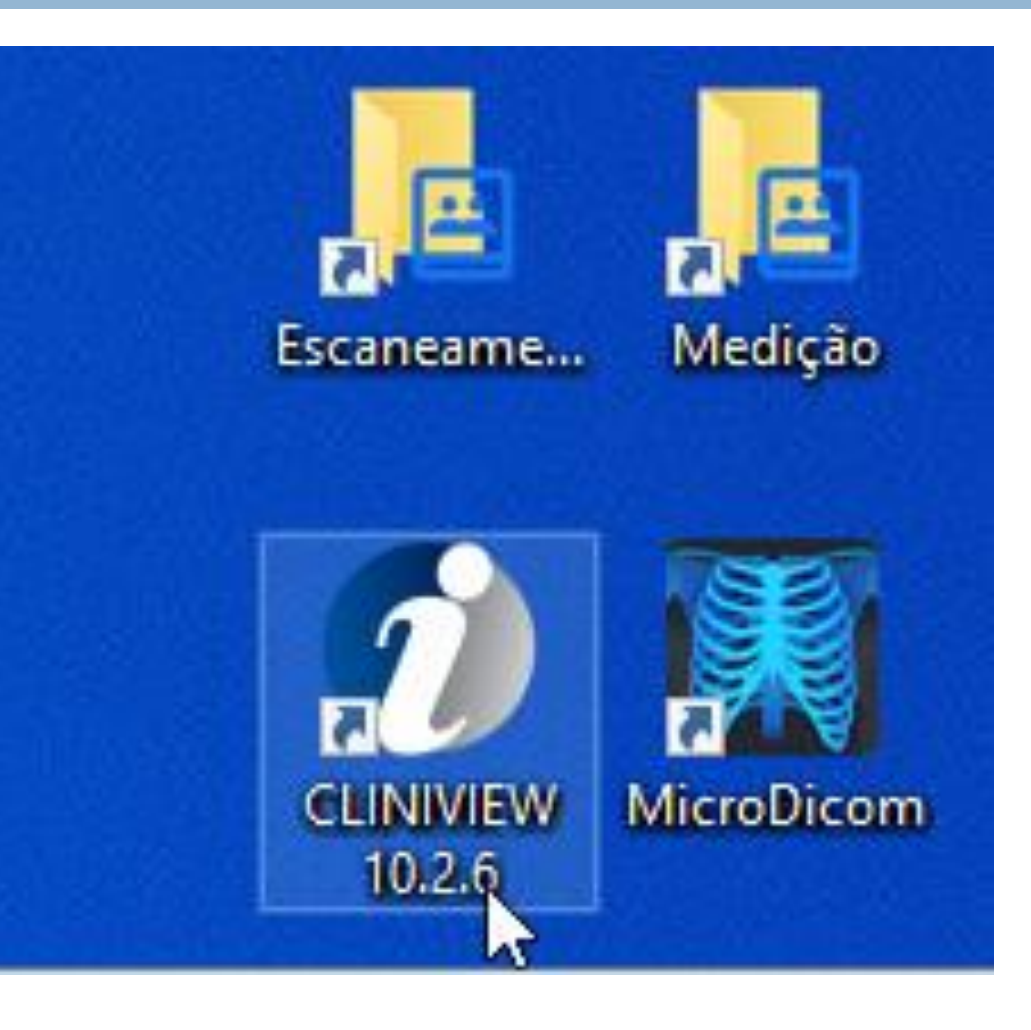

# No campo ID Romeu, digite o código de identificação do paciente.

Caso a tela de Pesquisa não esteja aparecendo, clique no botão Paciente (rosto de perfil)

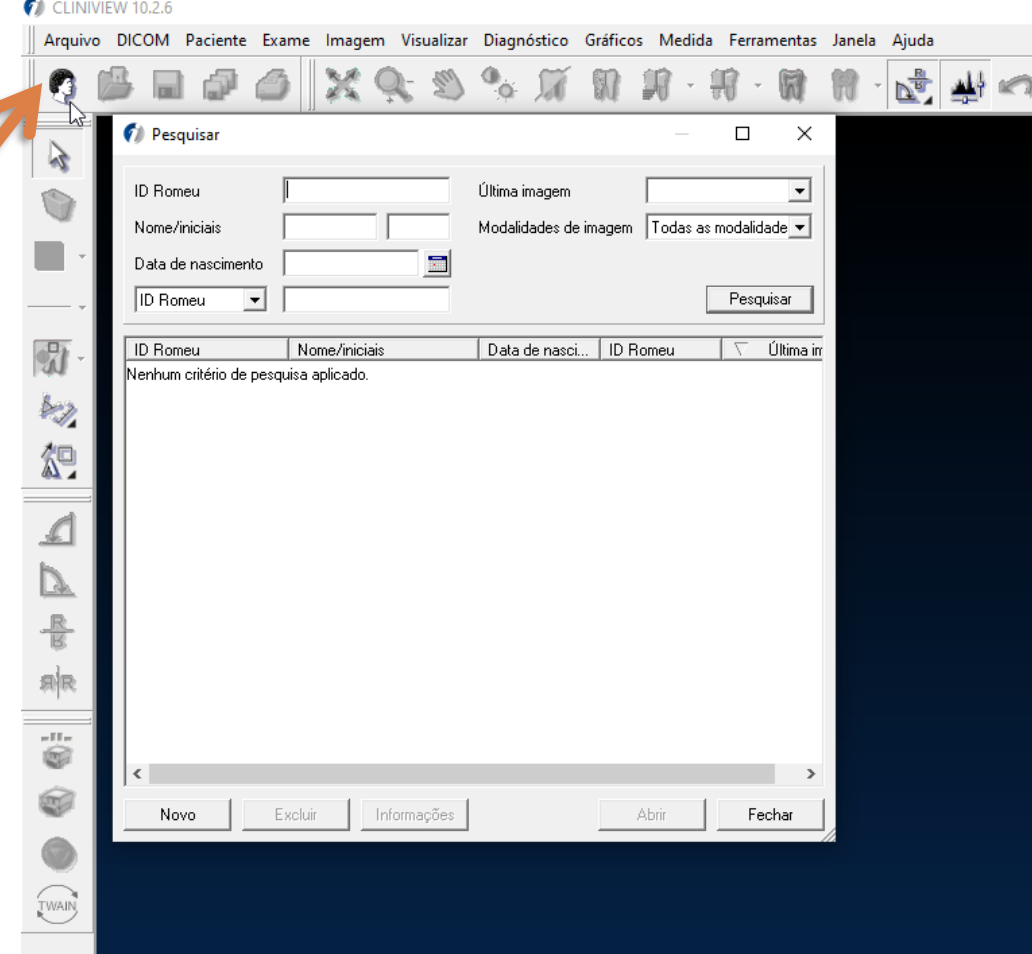

#### Pesquisando o Paciente

Após inserir o código do paciente, clique no botão PESQUISAR e em seguida selecione o Paciente e clique em Abrir.

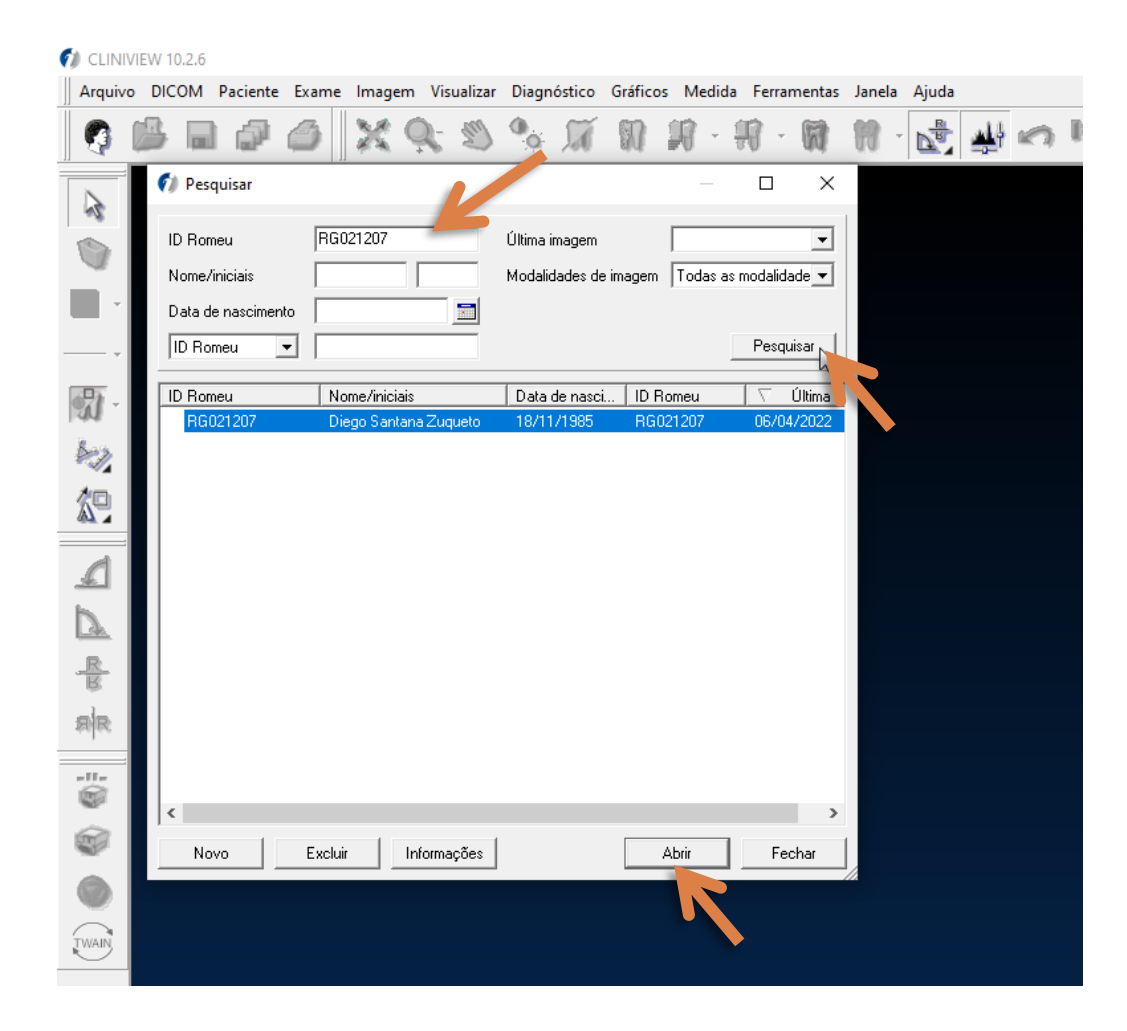

#### Paciente não encontrado

Caso o sistema indique que Nenhum paciente foi encontrado, clique no botão NOVO

#### $\bullet$  CLIN<sub>N</sub> EW 10.2.6

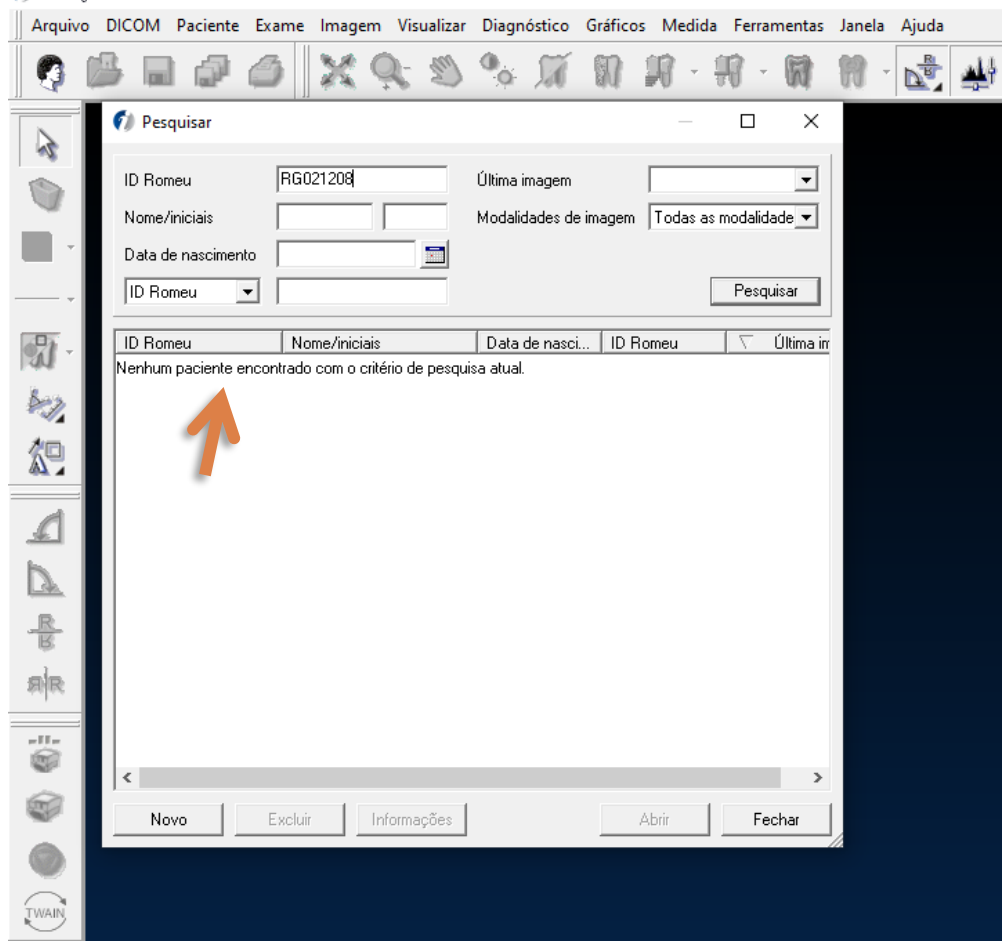

#### Cadastrando um novo Paciente

Ao clicar em NOVO a tela Informações do Paciente será carregada. Preencha:

- Campo **ID Romeu** (2x) com o código do Paciente
- Campo **NOME** coloque o **NOME COMPLETO** do paciente

em seguida clique em SALVAR

#### $\bullet$  CLINIVIEW 10.2.6

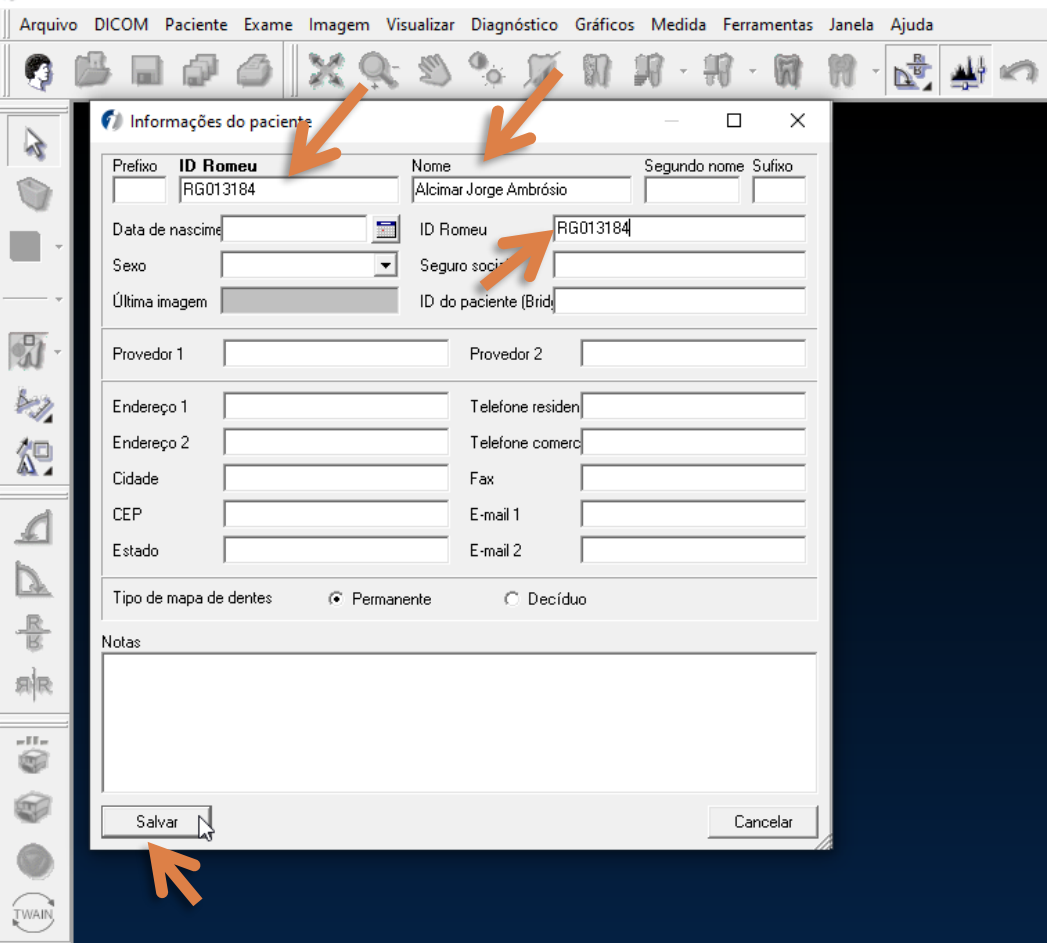

# Carregando o Paciente

Após o cadastro carregue o paciente selecionando o mesmo e clicando no botão ABRIR

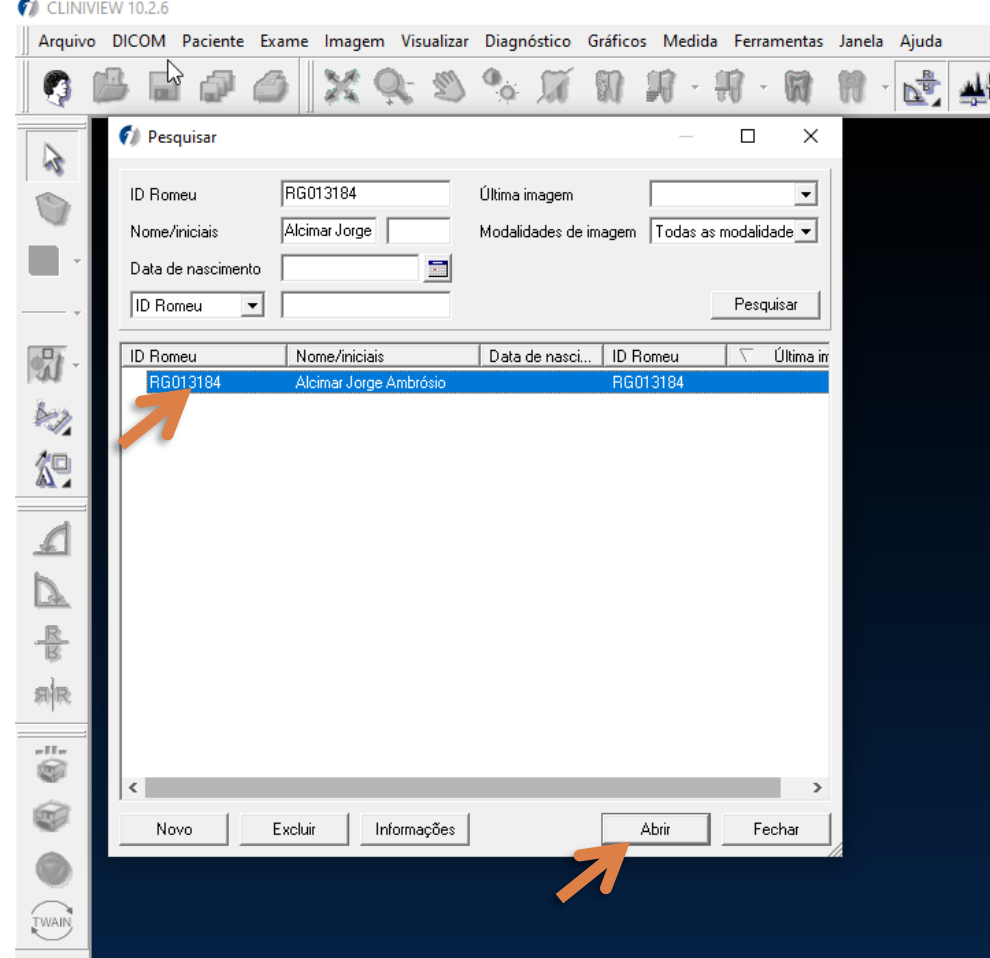

# Digitalizando a Radiografia

Verifique na barra de título do Cliniview se o Paciente carregado está correto. Em seguida clique no 2º Botão amarelo para inicializar a digitalização

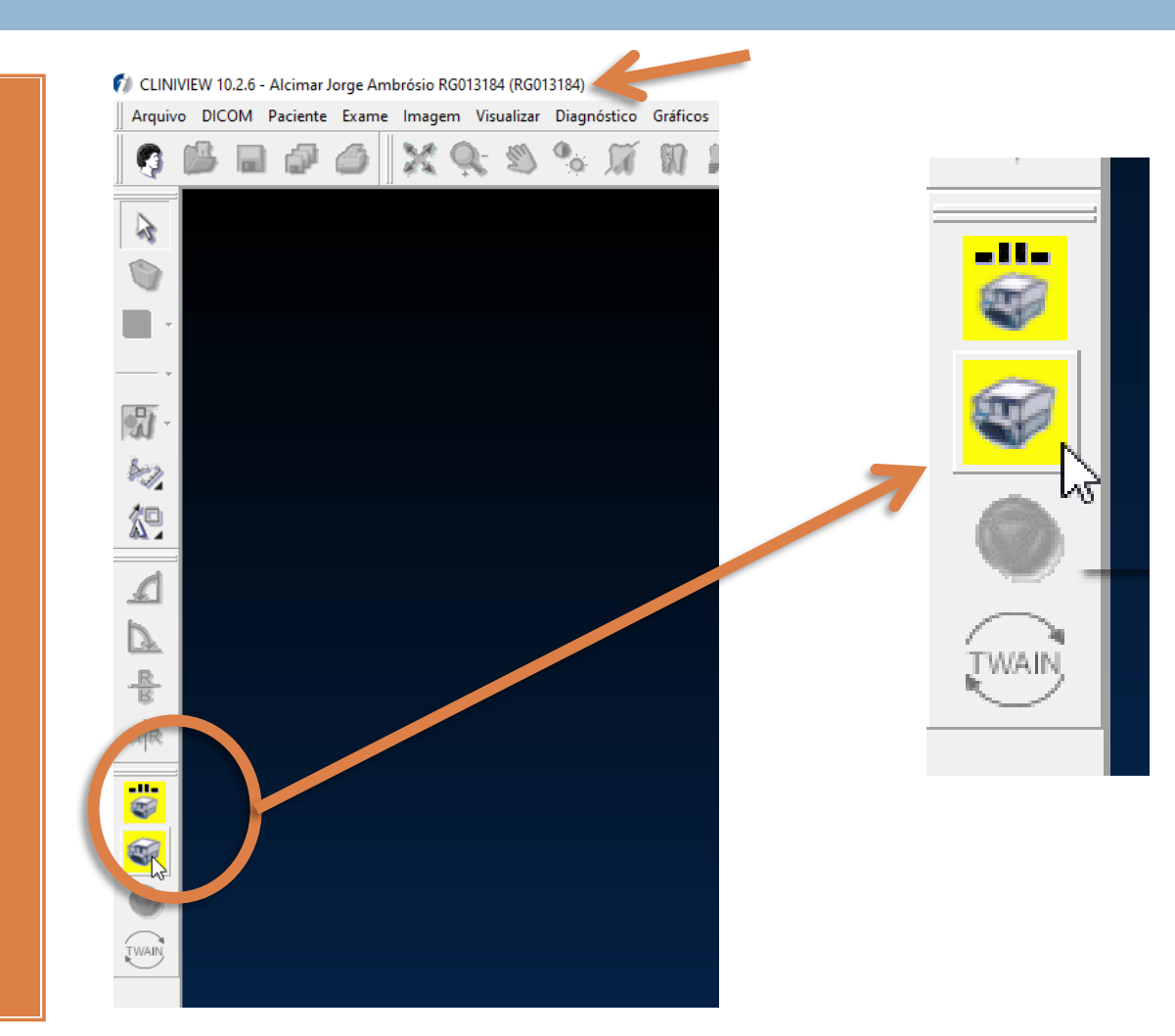

#### Escaneando o Filme

1 - Remova o protetor higiênico. Coloque a placa de fósforo no slot com a parte de metal para o lado direito, encostado com o fundo na parte inferior do Slot

2 - Após detectar o filme, retire a capa protetora de papel

3 – O programa irá mostrar a tela indicativa de progresso de escaneamento

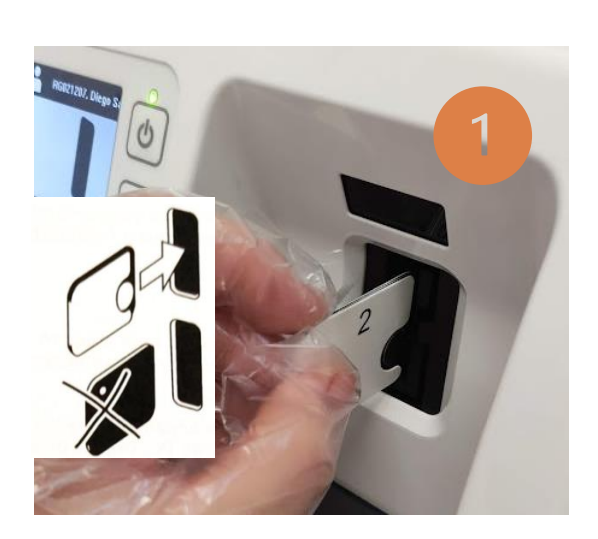

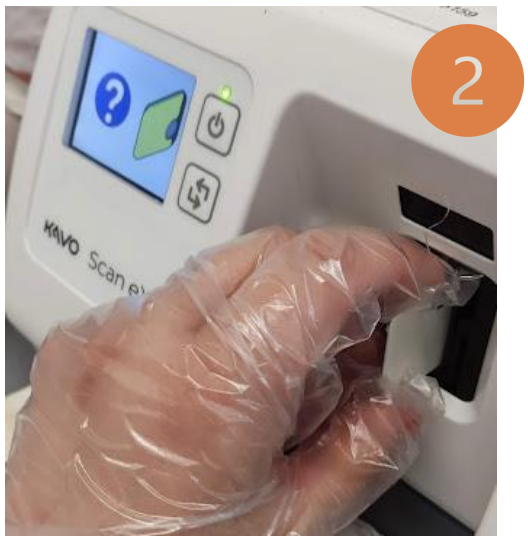

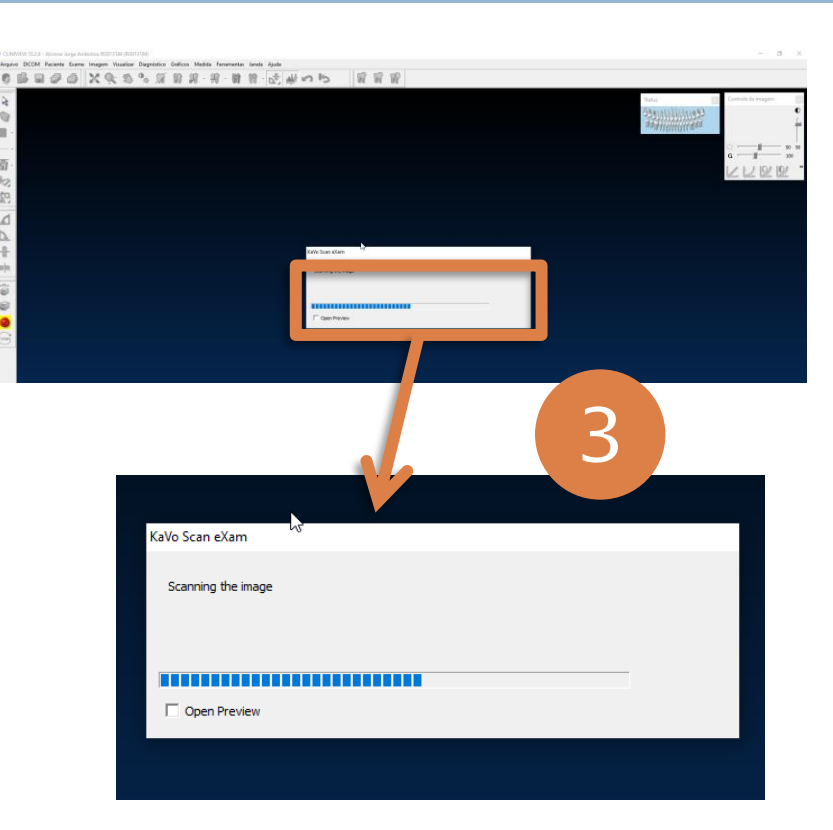

# Revelando a radiografia

1 - Ao final do processo de digitalização, sua radiografia irá aparecer na tela. Caso a mesma esteja em branco clique em Fechar (X).

2 - Em seguida na caixa de dialógo clique em **NÃO.** Refaça a exposição do filme.

Após o escaneamento o filme é apagado automaticamente para um novo uso.

**Não descarte o mesmo**

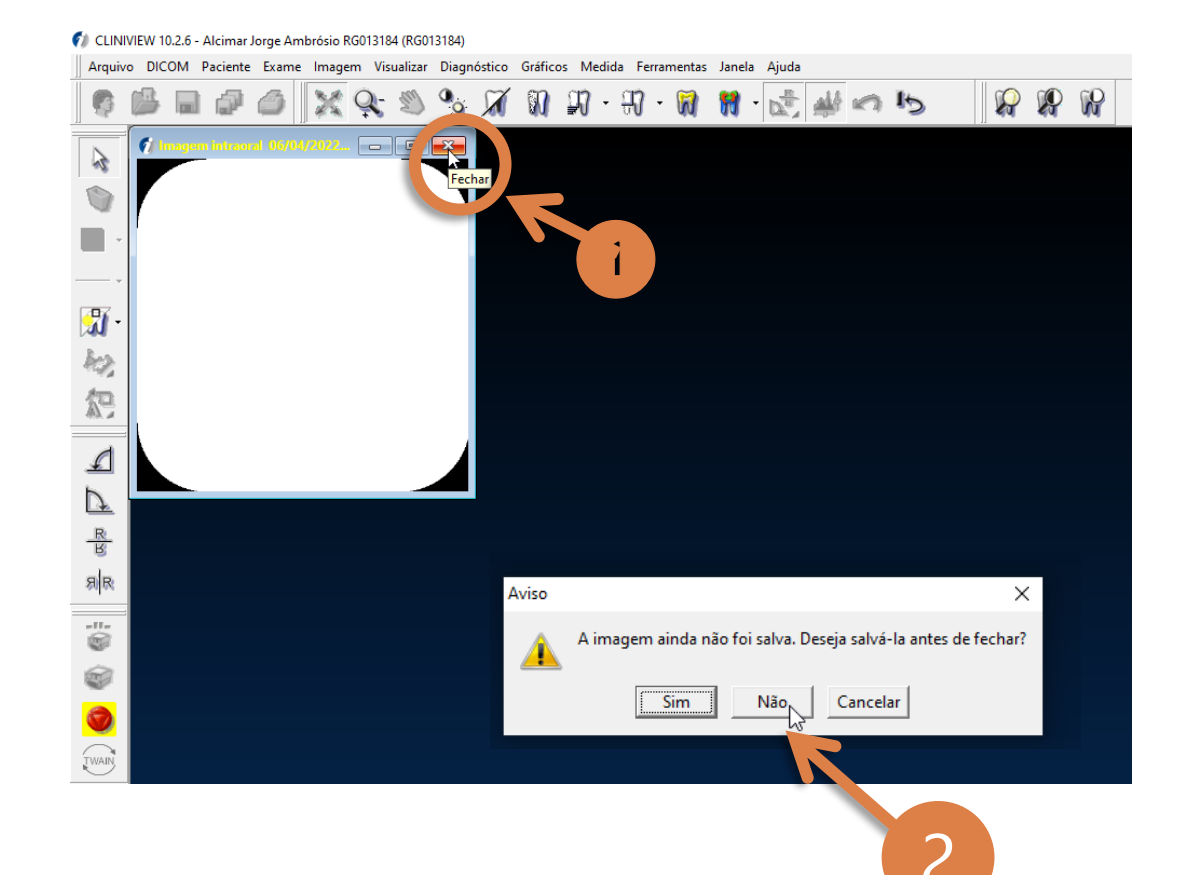

# Revelando a radiografia

1 - Ao final do processo de digitalização, sua radiografia irá aparecer na tela.

Após o escaneamento o filme é apagado automaticamente para um novo uso.

#### **Não descarte o mesmo**

2 – Se necessário rotacione a imagem para a posição correta utilizando os botões de rotação

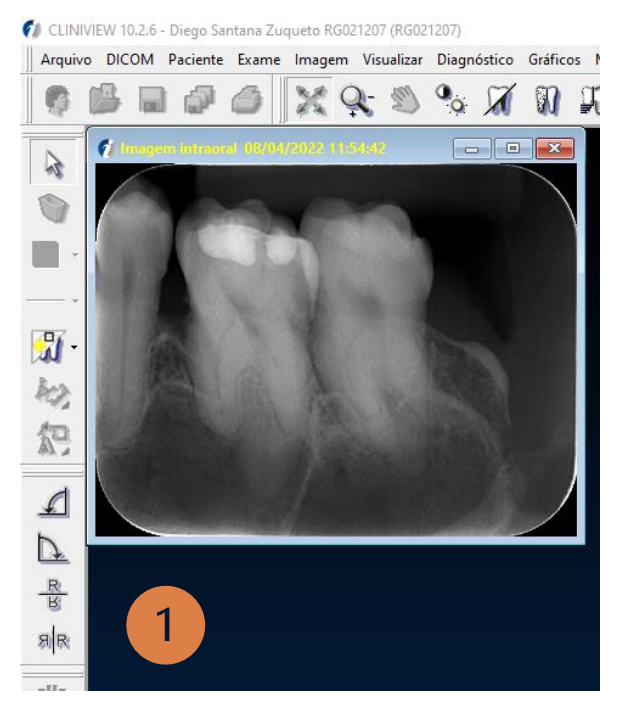

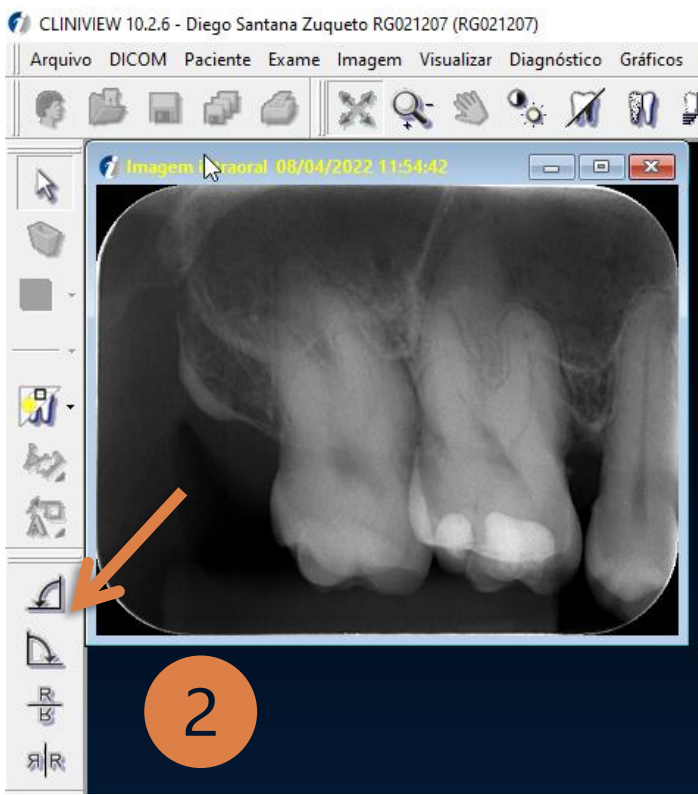

# Salvando a radiografia

- 1 Clique no **X** para fechar a imagem e salvar.
- 2 Na caixa de dialógo clique em **SIM**

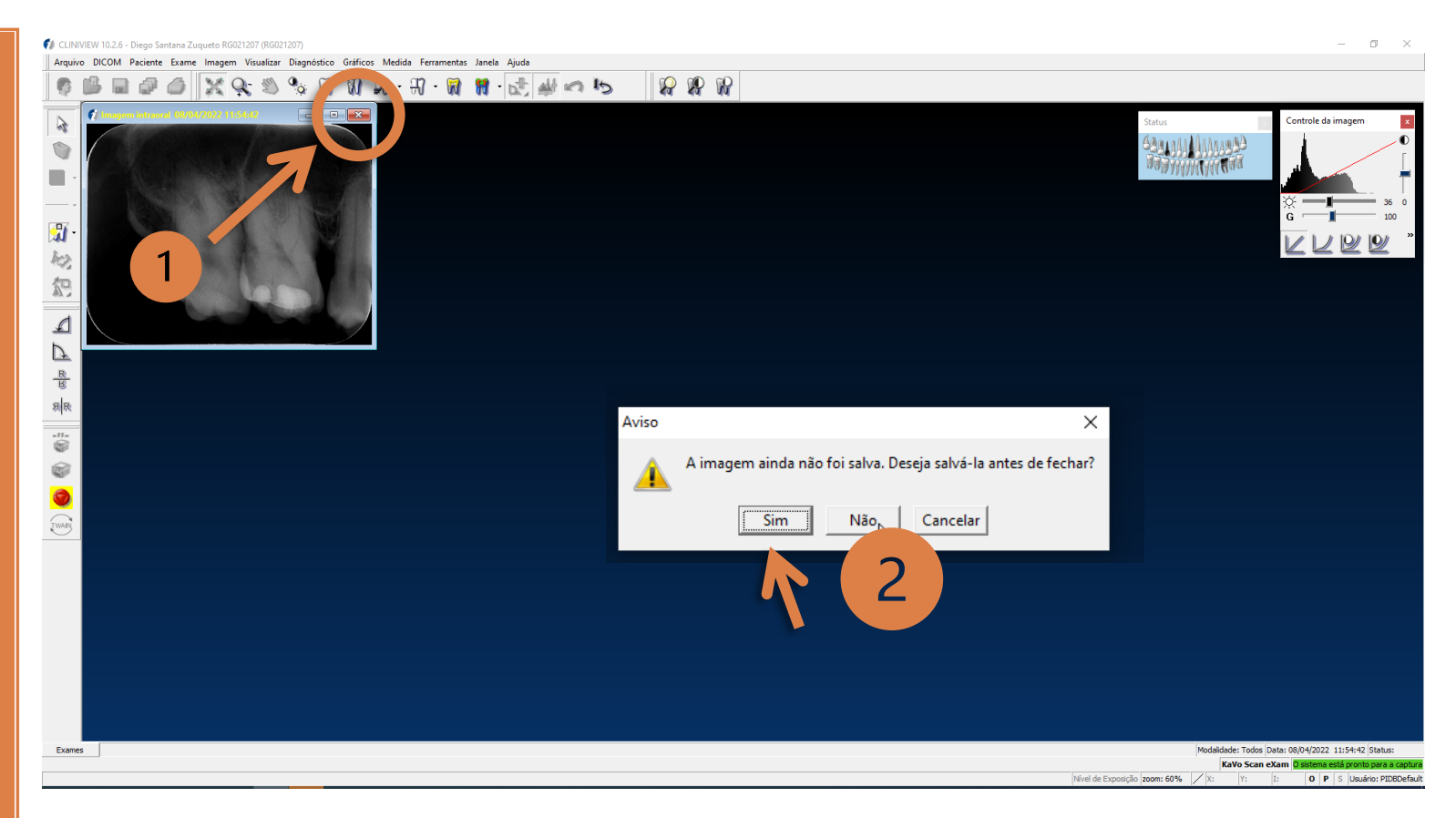

#### Selecionando o dente

Selecione os dentes correspondentes a radiografia e em seguida clique em **Salvar**.

Após clicar em Salvar a mesma será exportada automaticamente.

#### CLINIVIEW 10.2.6 - Alcimar Jorge Ambrósio RG013184 (RG013184)

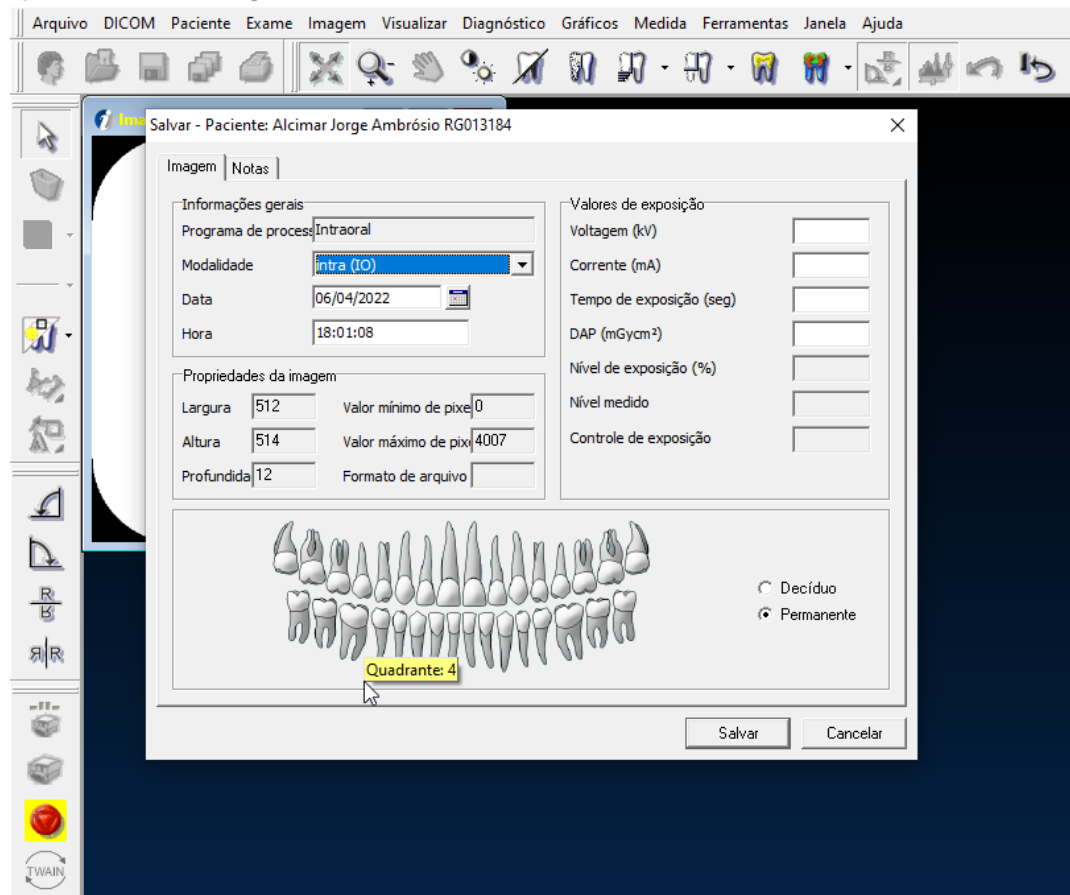

# Finalizando a Captura

Após digitalizar e salvar sua radiografia, clique no Botão **CANCELAR CAPTURA** para encerrar o uso.

Libere a máquina para uso de outra pessoa.

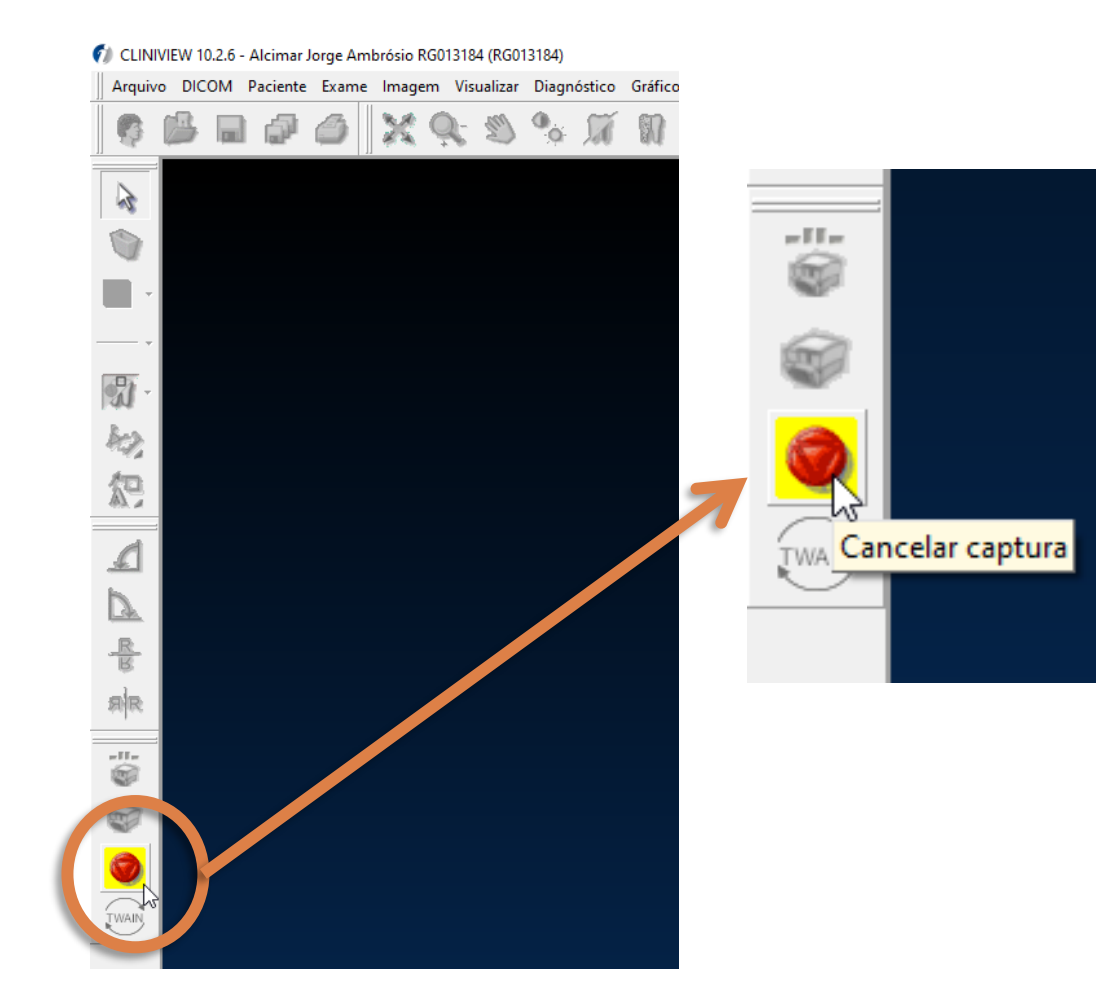

# Encontrando a Radiografia

Em qualquer micro da Clínica. Abra a Pasta Escaneamento. (Ícone na Área de Trabalho).

Em seguida acesse a pasta da clínica Correspondente.

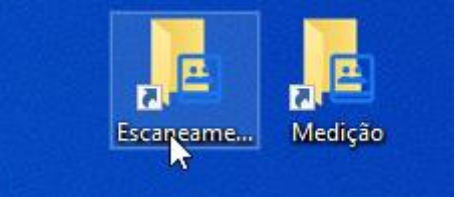

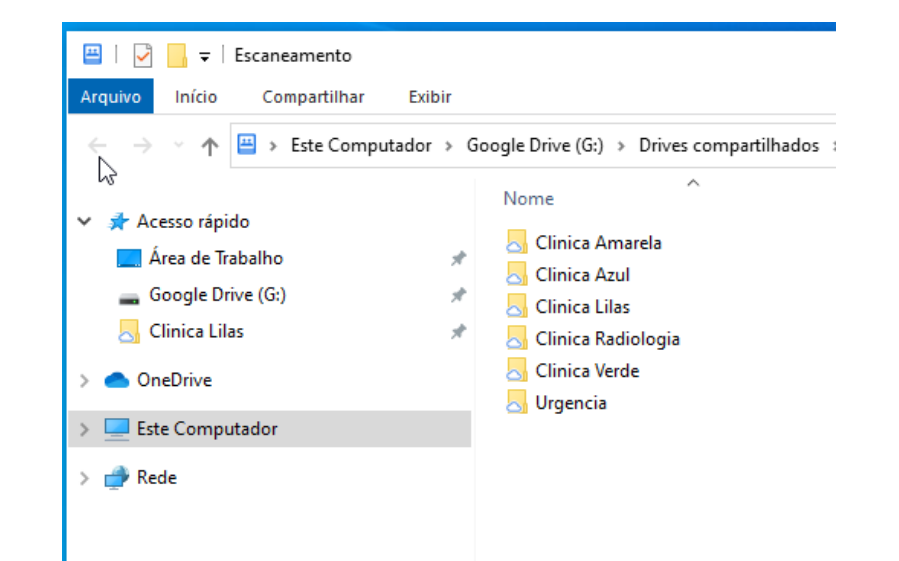

## Encontrando a Radiografia

A radiografia exportada encontra-se na pasta da clínica correspondente e o nome do arquivo estará como:

IDROMEU\_NOME-COMPLETO\_DATA\_HORA.png

Dê um duplo clique para abrir a mesma.

Caso a radiografia não apareça espere o termino da sincronização do Google Drive entre as máquinas

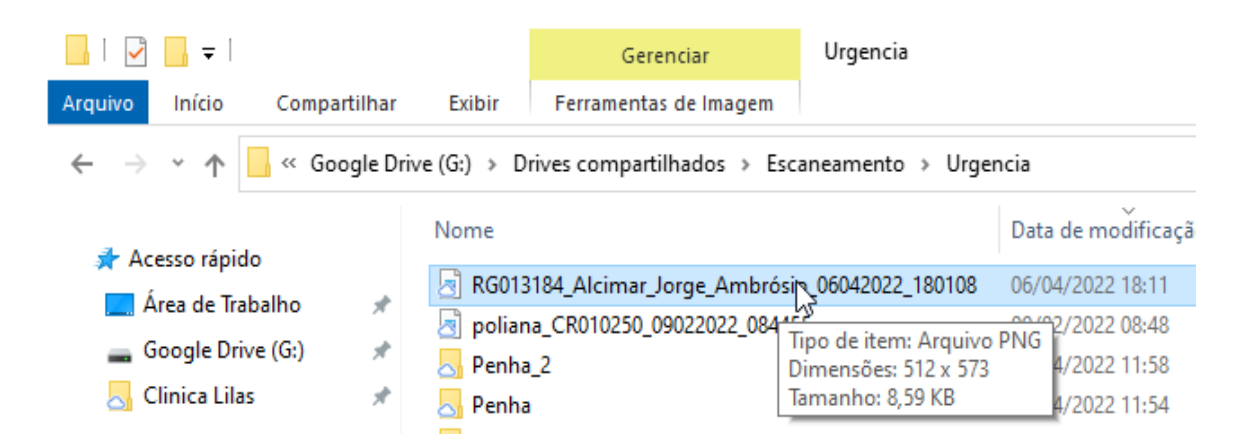

# Visualizando a Radiografia

Ao abrir a radiografia, a mesma irá conter além da radiografia, os dados do paciente, data e hora de digitalização e os números dos dentes.

Não se esqueçam de submeter as mesmas no Sistema Romeu

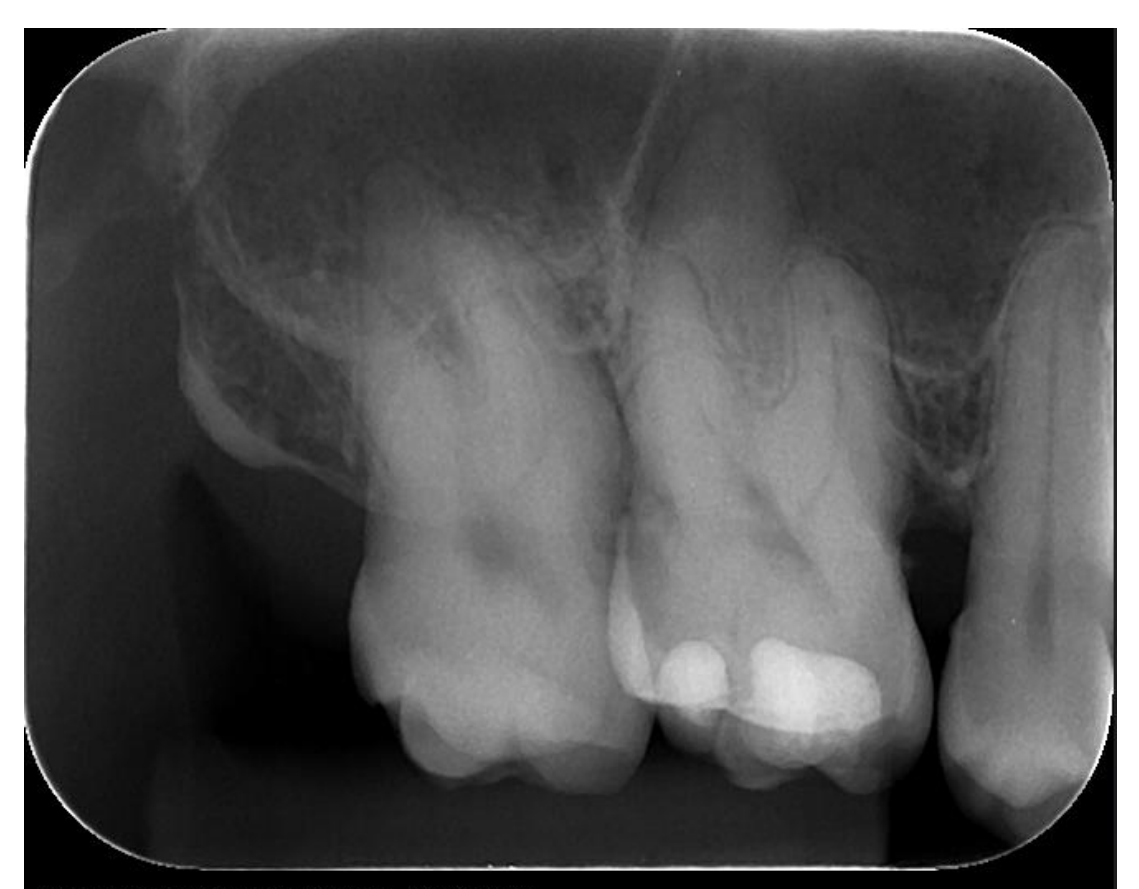

Nome: Diego Santana Zuqueto RG021207 Data/Hora: 08/04/2022 11:54:42 Tooth numbering: 16, 17

# Sanitização Automática

Antes de utilizar o Scanner de Radiografia, verifique se o mesmo **NÃO** está mostrando a imagem ao lado. Quando essa mensagem estiver sendo exibida o mesmo está em modo de sanitização automática e poderá ser usado após a finalização do contador de tempo.

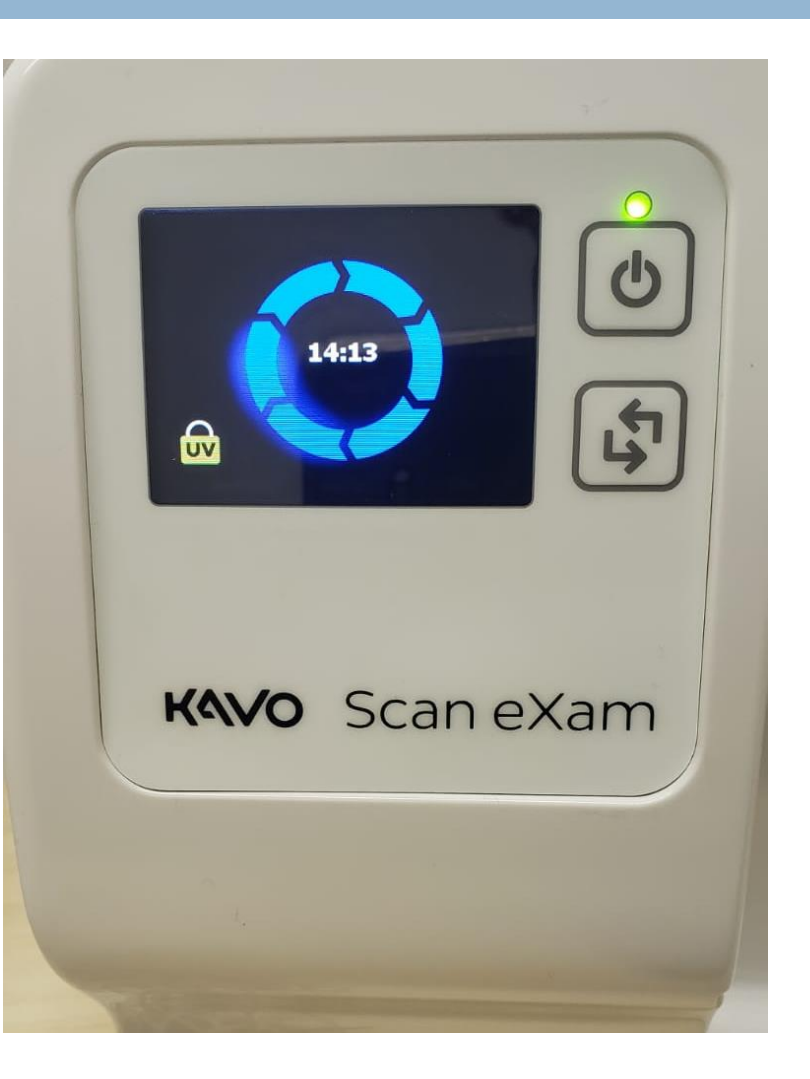

#### Extra: Apagamento inicial das placas radiográficas

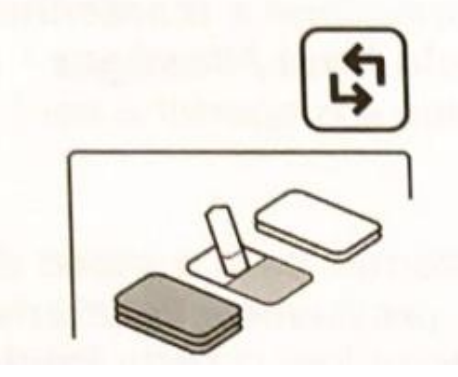

1. Pressione e mantenha pressionada a tecla Iniciar por diversos segundos até que a animação do modo de apagamento apareça no visor do aparelho. O aparelho agora está no modo de apagamento.

よ

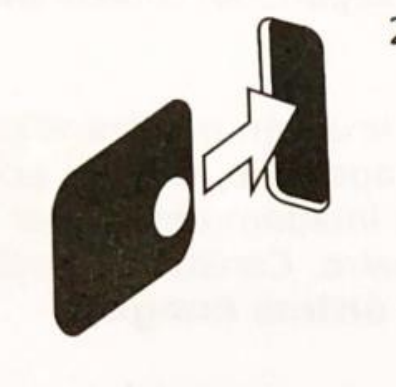

2. Segure a placa radiográfica pelas bordas (ou use uma capa protetora) e posicione--a para que o lado com o disco de metal (a parte traseira) esteja à direita. Insira a placa radiográfica na porta do aparelho (remova a capa protetora se estiver usada). Um ímã segurará a placa radiográfica na posição e, em seguida, a deslizará para dentro do aparelho.

- 3. Depois que a placa radiográfica tiver sido apagada, ela será ejetada do aparelho. A placa radiográfica agora pode ser usada para realizar uma exposição.
- 4. Para sair do modo de apagamento, aguarde 15 segundos para que o aparelho automaticamente saia deste modo ou pressione e mantenha pressionada a tecla Iniciar até que a animação de apagamento desapareça.

#### Créditos

- Faculdade de Odontologia Universidade de São Paulo
- Elaboração e Fotografia: Diego Santana Zuqueto
- □ Revisado por:
	- **B** Alcimar Jorge Ambrósio
	- **Edmond Haddad Junior**
	- **F**ábio Kacuta
	- **D** José Eduardo Magalhães Marinho